# **Die Nutzung der TI-NspireTM CAS App für iPad® an Beispielen erklärt Kapitel 12: Kurvendiskussion**

## **Aufgabe**

Die Funktion f ist durch die Funktionsgleichung  $f(x) = e^{-\tfrac{1}{2}}$  $\frac{1}{2}x+1$  ·  $(2x + 1)$  gegeben. Lösen Sie die Aufgaben a), c) und d) in der Calculator-Applikation.

- a) Ermitteln Sie die Schnittpunkte des Graphen von f mit den Koordinatenachsen, die lokalen Extrem- und die Wendepunkte und das Verhalten der Funktion bei wachsendem x.
- b) Zeichnen Sie den Graphen von f in einem geeigneten Intervall unter Nutzung der Ergebnisse aus Aufgabenteil a) und einer Wertetabelle.
- c) Ermitteln Sie den Inhalt der Fläche, die vollständig vom Graphen der Funktion, der x-Achse und der Geraden mit der Gleichung  $x = 5$  begrenzt wird.
- d) Ermitteln Sie die Gleichung der Wendetangente.
- e) Nutzen Sie die grafischen Möglichkeiten der Applikation , Graphs', um die Rechenergebnisse der Aufgabenteile a), c) und d) zu überprüfen.

Hinweis: Eine hinreichend ausführliche schriftliche Dokumentation des Lösungsweges erfolgt an dieser Stelle nicht, wäre aber gegebenenfalls, z.B. bei Tests, erforderlich.

### **Vorgehen**

a) Erstellen Sie ein neues Dokument und wählen Sie , Calculator'. Speichern Sie die Funktionsgleichung.

$$
f(x):=\mathbf{e}^{\frac{-1}{2}\cdot x+1}\cdot(2\cdot x+1)
$$

Fertig

Ermitteln Sie f(0).

Zur Ermittlung der Nullstellen gehen Sie wie folgt vor:

Öffnen Sie das Menü ,Werkzeuge' Ø, wählen Sie ;Algebra' und ,Nullstellen'. Vervollständigen Sie die Eingabe (siehe Bild).

Die Nullstellen werden bei Nutzung von zeros' stets als Liste ausgegeben. Alternativ können Sie wie folgt vorgehen:

Öffnen Sie das Menü ,Werkzeuge' ... wählen Sie ,Algebra' und ,Löse'. Im Bild unten sehen Sie die vollständige Eingabe.

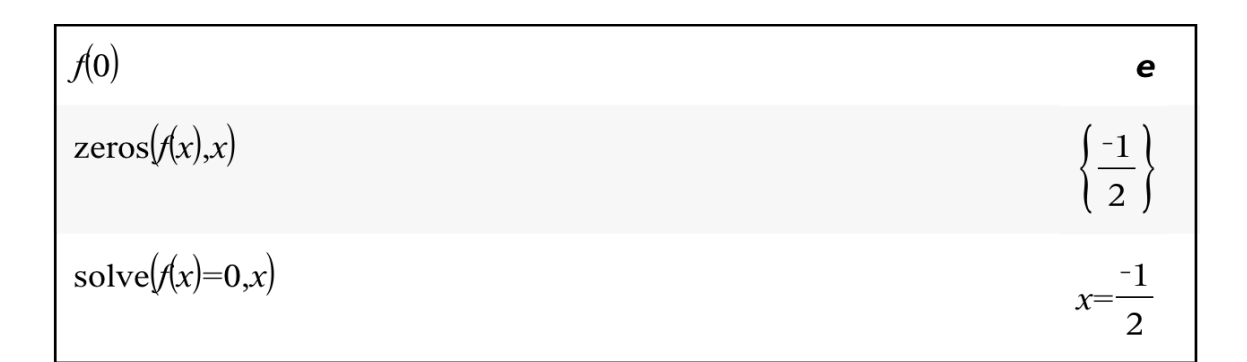

Ergebnisse:

Schnittpunkt des Graphen mit der y-Achse:  $S_{\mathcal{Y}}(0 | e)$ 

Schnittpunkt des Graphen mit der x-Achse:  $S_\chi\left(-\frac{1}{2}\right)$  $\frac{1}{2} |0)$ 

Nutzen Sie wieder die Taste  $\frac{d}{d}$  um die Ableitungen der Funktion f zu ermitteln.

Die Speicherung unter dem eingegebenen Variablennamen kann außer durch | etc | auch

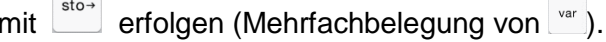

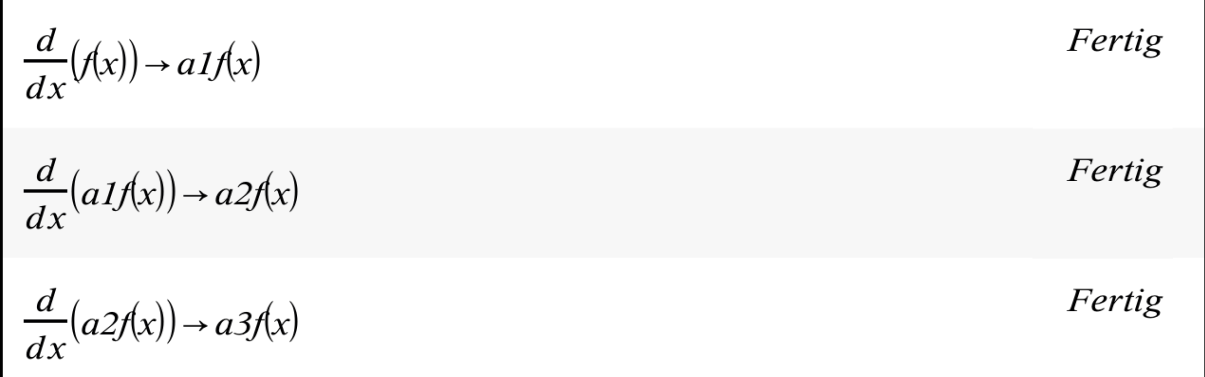

Die Eingabe der zweiten und dritten Ableitung muss nicht neu, sondern kann auch durch Kopieren und Korrigieren der Kopie, erfolgen.

Tippen Sie dazu auf die Eingabezeile mit der ersten Ableitung und wählen Sie 'Verlauf einfügen', wodurch eine Kopie in der aktuellen Eingabezeile erzeugt wird. Nach deren notwendiger Korrektur wird die Eingabe mit enter abgeschlossen.

Die Ableitungen kann man nun ausgeben, was z.B. bei einer schriftlichen Fixierung des Lösungsweges notwendig ist.

Danach schließt sich die Ermittlung der Extrem- und Wendepunkte und des Verhaltens

der Funktion bei wachsendem x an. Nutzen Sie das Tastenfeld Fund für die Grenzwertbetrachtung. Das Zeichen für Unendlich finden Sie bei $\frac{\pi}{ }$ .

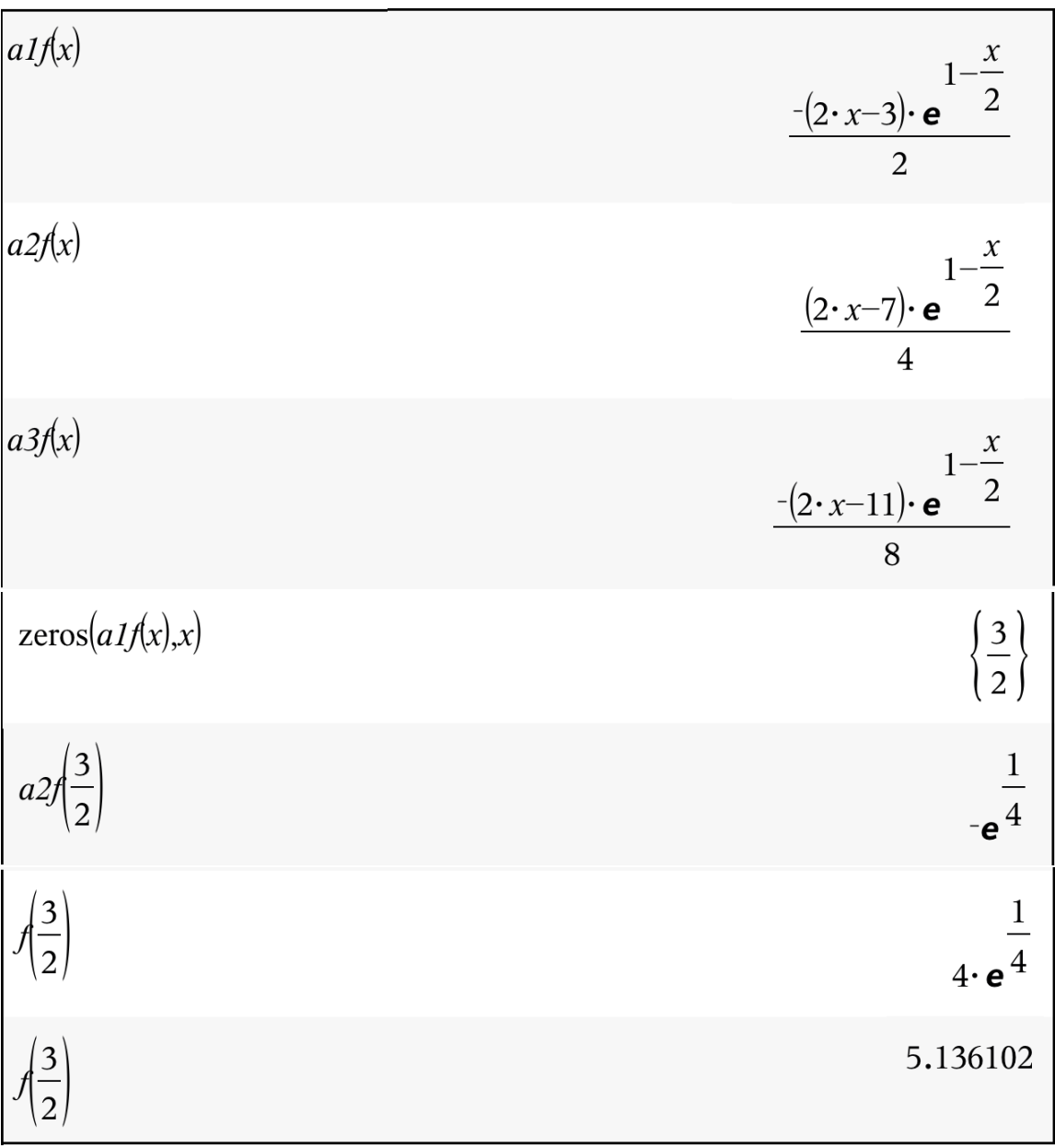

Ergebnis:

Der Graph der Funktion hat genau einen lokalen Extrempunkt, nämlich einen lokalen Maximumpunkt (Hochpunkt)  $H\left(\frac{3}{2}\right)$  $\frac{3}{2}$  | 4 ·  $e^{\frac{1}{4}}$ ).  $\left(4 \cdot e^{\frac{1}{4}} \approx 5.14\right)$ 

$$
zeros(a2f(x),x)
$$
\n
$$
\left\{\frac{7}{2}\right\}
$$
\n
$$
a3f\left(\frac{7}{2}\right)
$$
\n
$$
\frac{-3}{2}
$$
\n
$$
\frac{e^{-4}}{2}
$$

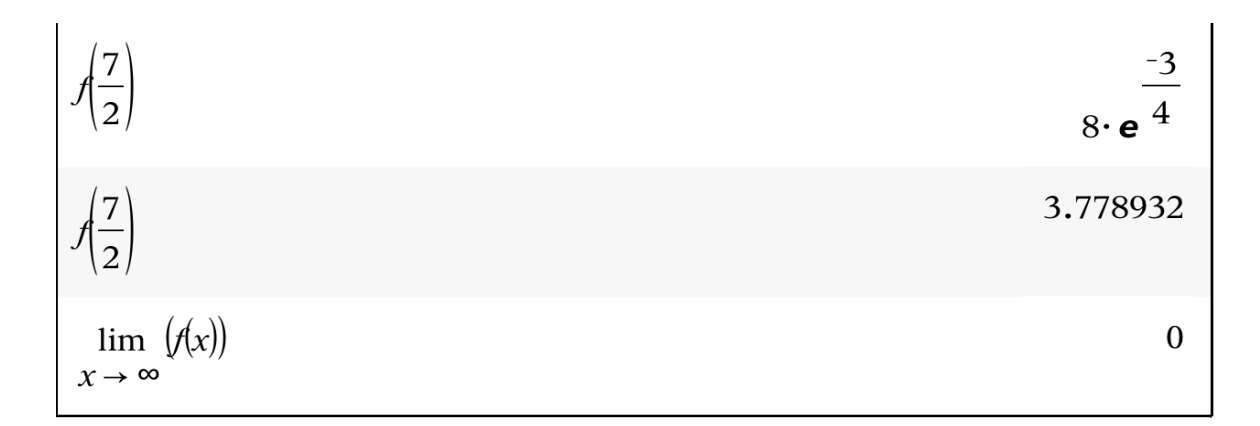

Ergebnis:

Der Graph der Funktion f hat genau einen Wendepunkt  $W(\frac{7}{2})$  $\frac{7}{2}$  | 8  $\cdot e^{-\frac{3}{4}}$ ).  $\left(8 \cdot e^{-\frac{3}{4}} \approx 3.78\right)$ Der Graph von f nähert sich mit wachsendes x asymptotisch der x-Achse.

b) Öffnen Sie nun eine neue Seite  $+$  und wählen Sie die Applikation Graphs'. Geben Sie f(x) ein.

Zum Erstellen einer Wertetabelle gehen Sie wie folgt vor:

Öffnen Sie das Menü , Werkzeuge'  $\mathbb{Z}$ , wählen Sie , Tabelle' und , Tabelle mit geteiltem Bildschirm'.

Tippen Sie auf einen beliebigen Wert in der Spalte für x. Zur Änderung der Schrittweite öffnen Sie das Menü Werkzeuge'  $\mathbb{Z}$  und wählen Wertetabelle', dann Funktionseinstellungen bearbeiten'. Ändern Sie die angegebene Schrittweite beispielsweise in 0.5 und schließen Sie die Eingabe mit , OK' ab.

In der Tabelle können Sie beliebig nach oben oder unten gehen, indem Sie die Tabelle nach oben oder unten ziehen.

Falls Sie den Graphen auf Papier bringen sollen (wollen), zeichnen Sie zuerst die ermittelten markanten Punkte und nutzen die Wertetabelle zur Verbesserung der Genauigkeit.

c) Tippen Sie auf den "Seitensortierer' und wechseln Sie zur Calculator-Seite.

Berechnen Sie den gesuchten Flächeninhalt. Nutzen Sie zur Eingabe die Taste

d) Die Gleichung der Wendetangente erhalten Sie wie folgt:

Öffnen Sie das Menü ,Werkzeuge'  $\mathbb Z^9$ , wählen Sie ,Analysis' und ,Tangententerm'. Vervollständigen Sie die Eingabe wie im Bild ersichtlich.

Den Term mit den gerundeten Werten erhalten Sie, wenn Sie mit abschließen.

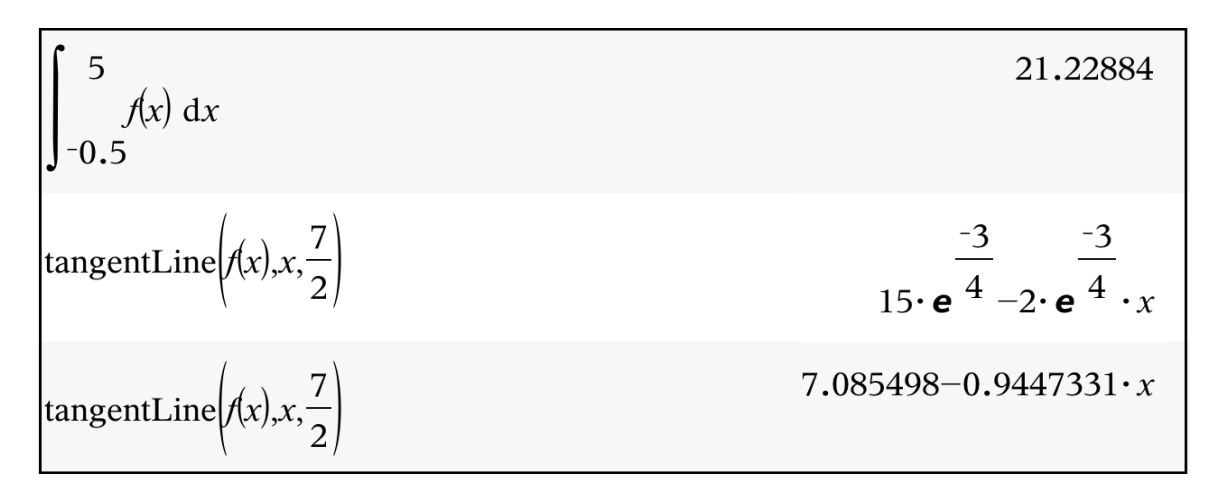

### Ergebnisse:

Der gesuchte Flächeninhalt beträgt etwa 21,2 Flächeneinheiten. Gleichung der Tangente:

 $y = t(x) = -2 \cdot e^{-\frac{3}{4}} \cdot x + 15 \cdot e^{-\frac{3}{4}}$ 4 näherungsweise:  $y = t(x) \approx -0.94 \cdot x + 7.09$ 

e) Wechseln Sie zurück zur Graphs-Seite und tippen Sie auf eine freie Stelle im Arbeitsbereich, um den Seitensortierer zu schließen. Tippen Sie auf eine freie Stelle neben dem Koordinatensystem, damit der Kontext zur Tabelle aufgehoben und der zum Graphen hergestellt wird.

Gehen Sie weiter wie folgt vor:

Öffnen Sie das Menü , Werkzeuge'  $\mathscr{P}$ , wählen Sie , Graph analysieren' und , Maximum'. Sie müssen nun durch Verschieben (Ziehen) die obere und untere Schranke des zu betrachtenden Intervalls festlegen.

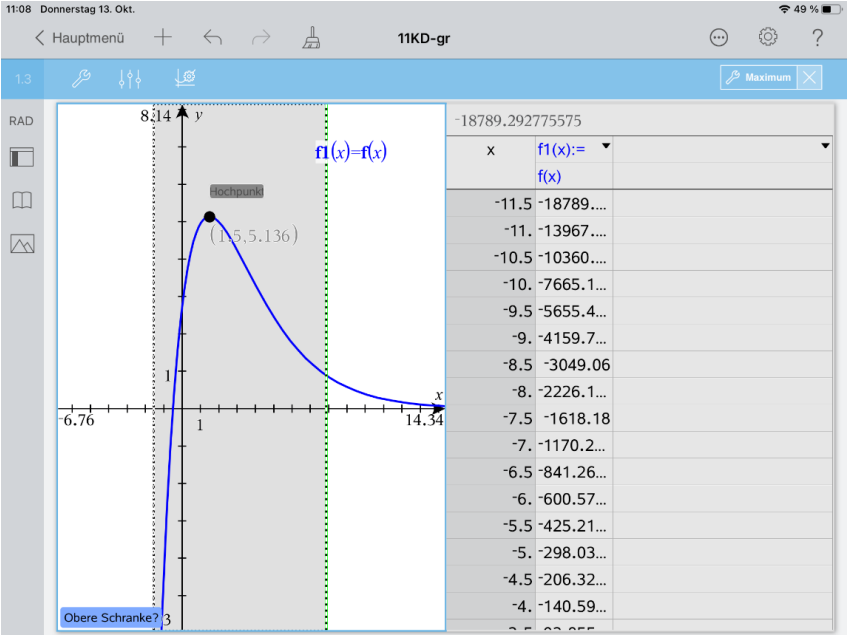

Der lokale (hier sogar globale) Maximumpunkt (Hochpunkt) und seine Koordinaten werden angezeigt.

Gehen Sie bei der Ermittlung des Wendepunktes und der Nullstelle (bzw. des Schnittpunktes mit der x-Achse) analog vor.

Den Schnittpunkt des Graphen mit der y-Achse können Sie wie folgt ermitteln:

Öffnen Sie das Menü Graph analysieren'  $\mathbb{Z}$ , gehen Sie zurück zum Menü Werkzeuge' und wählen Sie ,Geometry', ,Punkte & Geraden' und ,Schnittpunkt(e)'.

Tippen Sie nun die y-Achse und den Graphen an. Damit die Koordinaten angezeigt werden, tippen Sie zur Auswahl auf den Schnittpunkt. Tippen Sie diesen erneut an und wählen Sie , Koordinaten'.

Ermittlung des Integrals:

Öffnen Sie das Menü "Punkte & Geraden' 29 und wählen Sie "Punkt nach Koordinaten'. Geben Sie für die x-Koordinate '5', für die y-Koordinate '0' ein und schließen Sie beide Eingaben mit , enter' ab.

Öffnen Sie das Menü ,Punkte & Geraden' 29 und kehren Sie zum Menü ,Werkzeuge' zurück. Wählen Sie Graph analysieren' und "Integral". Zuletzt müssen Sie wieder das Intervall festlegen. Stellen Sie durch Ziehen der eingeblendeten Geraden zuerst die untere, dann die obere Intervallgrenze so genau wie möglich ein.

Die Fläche wird grau dargestellt (Farbe kann geändert werden) und deren Inhalt wird angezeigt.

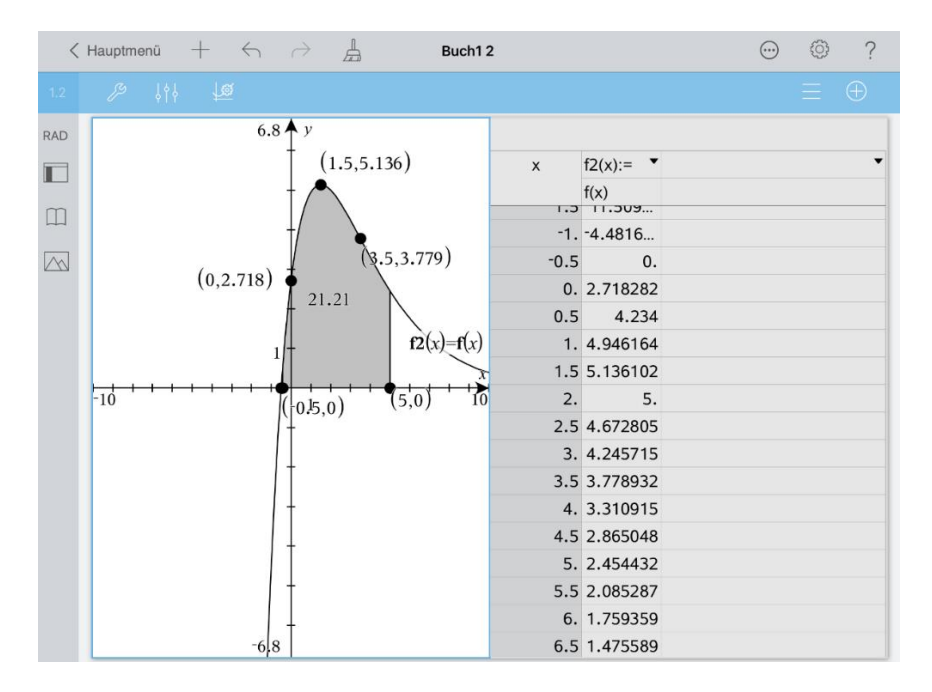

#### Ergebnis:

Die mit Graph analysieren' ermittelten Werte stimmen mit den im , Calculator' ermittelten Werten überein.

Gehen Sie zurück zum Hauptmenü und geben Sie für das Dokument die Bezeichnung 'Kurvendiskussion' ein.